# **EIM Reference Guide – Conducting Administrative Reviews**

### **Table of Contents**

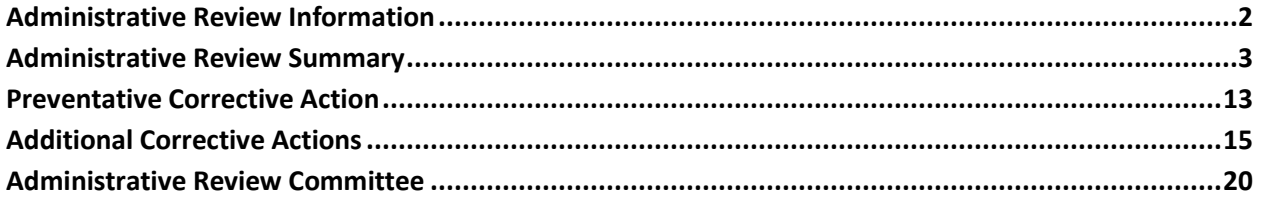

<span id="page-0-0"></span>EIM Reference Guide ©2021, Commonwealth of Pennsylvania All Rights Reserved

# **Provider Administrative Review**

The Provider Administrative is the last stage of the ODP's incident investigations that are completed by a Department – certified investigator. The purpose of the administrative review is to ensure the competency and qualify of an investigation, as well as determine investigatory findings, develop recommendations, and recommend and ensure implementation of corrective actions.

The Provider Administrative Review screens allows users with the Admin Review role (PW-EIM- Inciden-AdminRev) to data enter information about the Administrative Review activities for incidents. To have the role added to your profile you will need to contact your organization's Business Partner Administration (BP Admin). Each organization must have at least one user in their respective agency with the Admin Review role in order to complete this activity.

Below are pages that are contained in the Provider Administrative Review document.

### **Administrative Review Information**

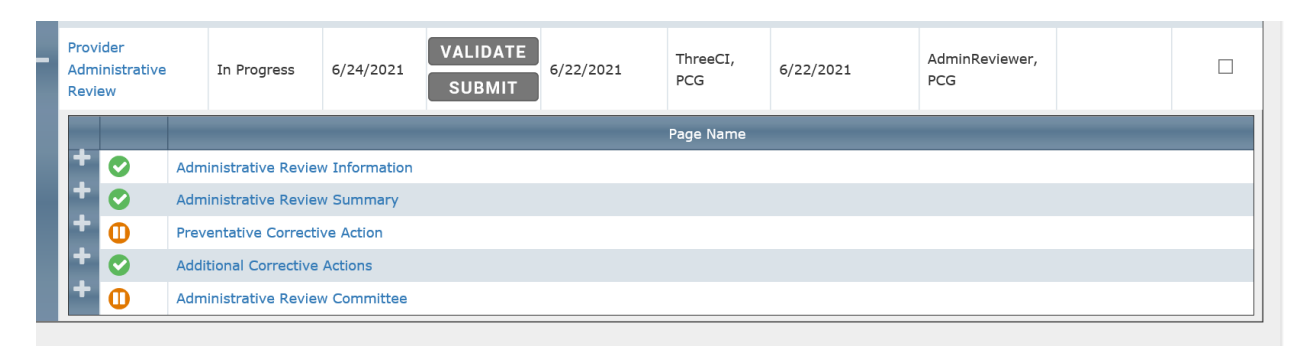

The *Administrative Review Information* page (the first page of the administrative review) serves to ensure that the administrative review committee has sufficient information to refer to in the course of reviewing a Provider CIR.

The screenshot below illustrates this EIM page.

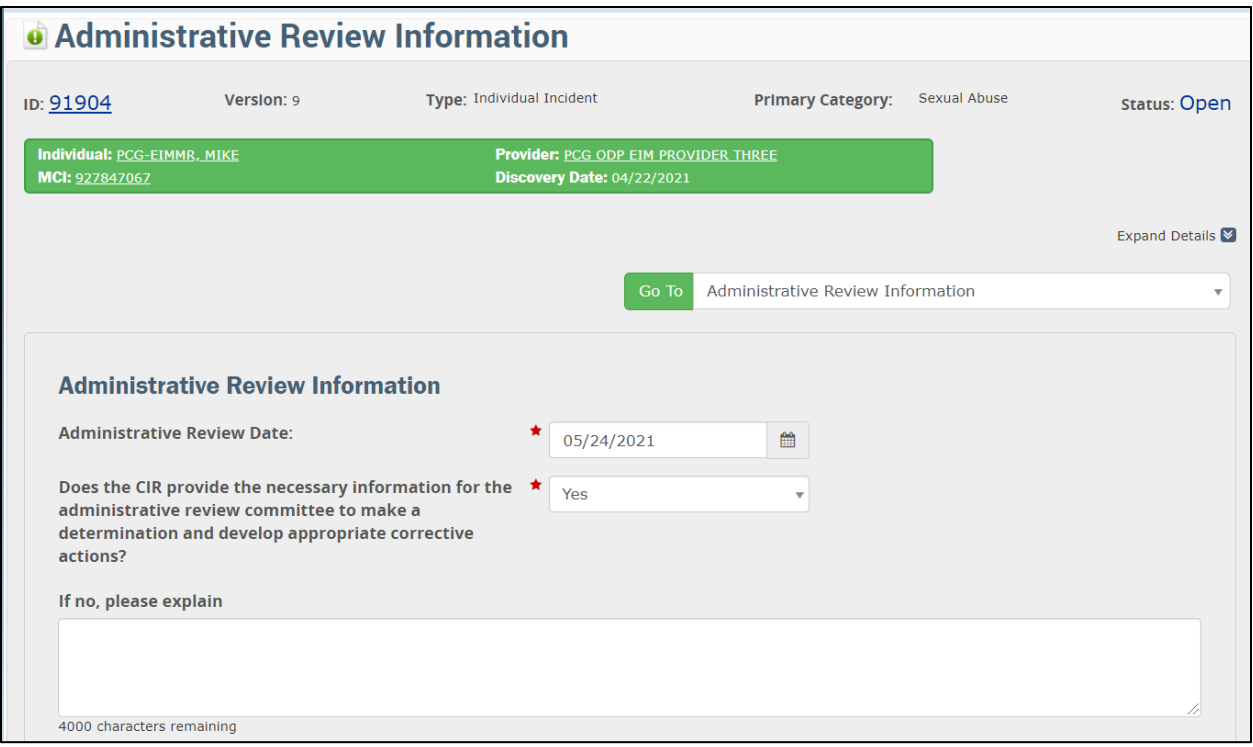

Select the date of the Provider Administrative Review using the calendar data picker for the *Administrative Review Date* . Select **Yes** or **No** in the mandatory field to indicate if the CIR provides the necessary information for the administrative review committee to make a determination and develop appropriate corrective actions. If **No** is selected, you must enter an explanation in the large text-box field in order to communicate to the CI a request for additional information . In addition, if you select **No** to this question, no other *Provider Administrative Review* pages appear for use and the CIR will be returned to the assigned investigator for additional information. If the response to this question is **Yes**, the other pages in the Provider Administrative Review will appear and data entry of the Provider Administrative Review can continue.

# <span id="page-2-0"></span>**Administrative Review Summary**

The *Administrative Review Summary* page allows reviewers to document important actions related to the management of an incident, including the immediate response, notifications, proper categorizations, and timeliness. Additionally, the investigation determination is also recorded on the *Administrative Review Summary* page.

Below are detailed discussions and instructions for each of the fields and questions that appear on the *Administrative Review Summary* page. Note: that the values for *Was assistance offered to the alleged victim..* and the *Victims assistance services offered* automatically appear because they are copied over from another document and page of the incident.

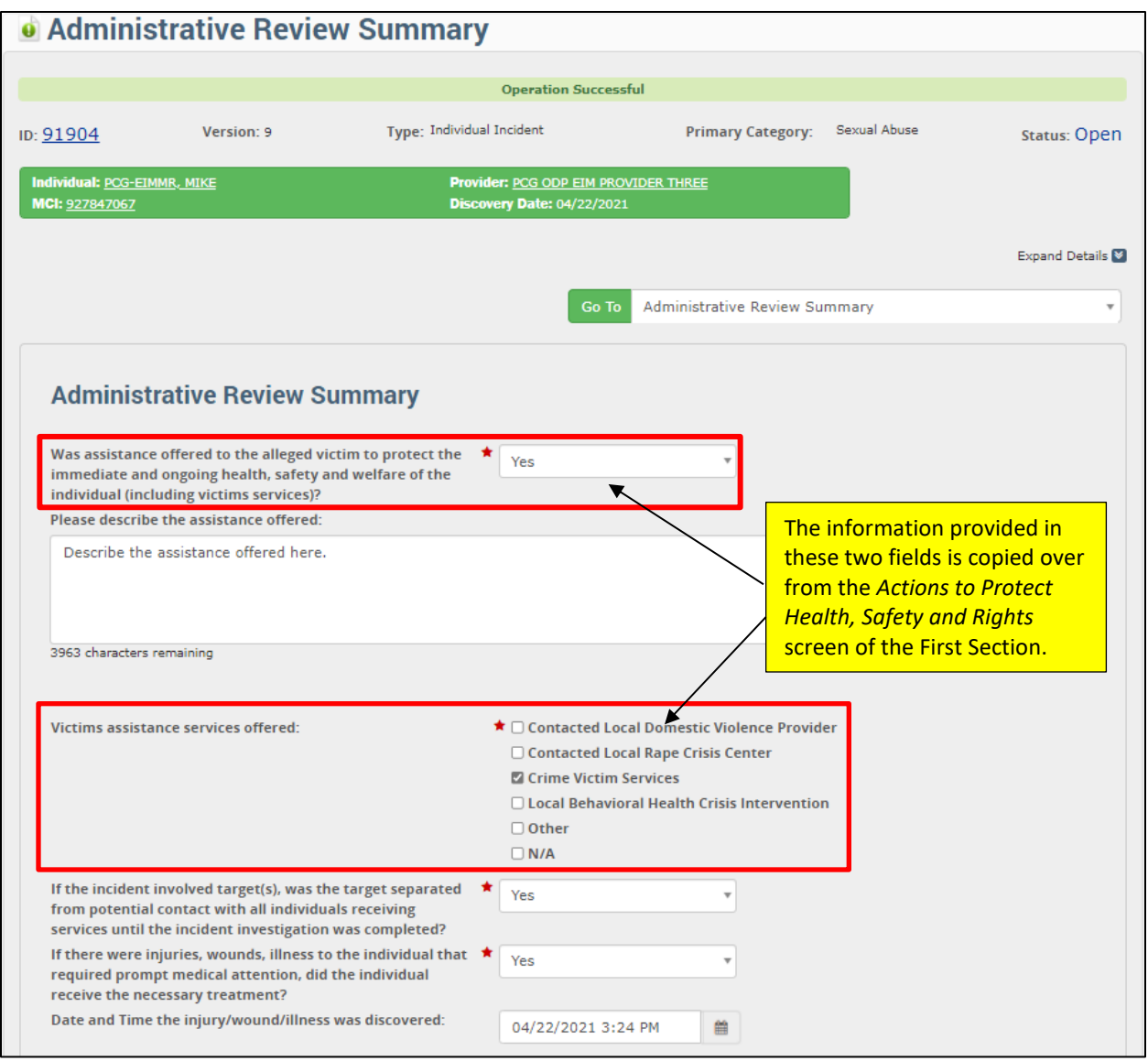

#### *Was assistance offered to the alleged victim to protect the immediate and ongoing health, safety and welfare of the individual (including victims services)?*

Select **Yes**, **No** or **N/A**, as appropriate in this *Was assistance offered to the alleged victim…* drop-down box*.* If **Yes,** is the selection in the drop-down box, describe the assistance offered in the *Please describe the assistance offered* text box. Leaving this text box blank when **Yes** is your selection generates an EIM validation error message. If your selection is **No** or **N/A**, provide details on why assistance was not offered.

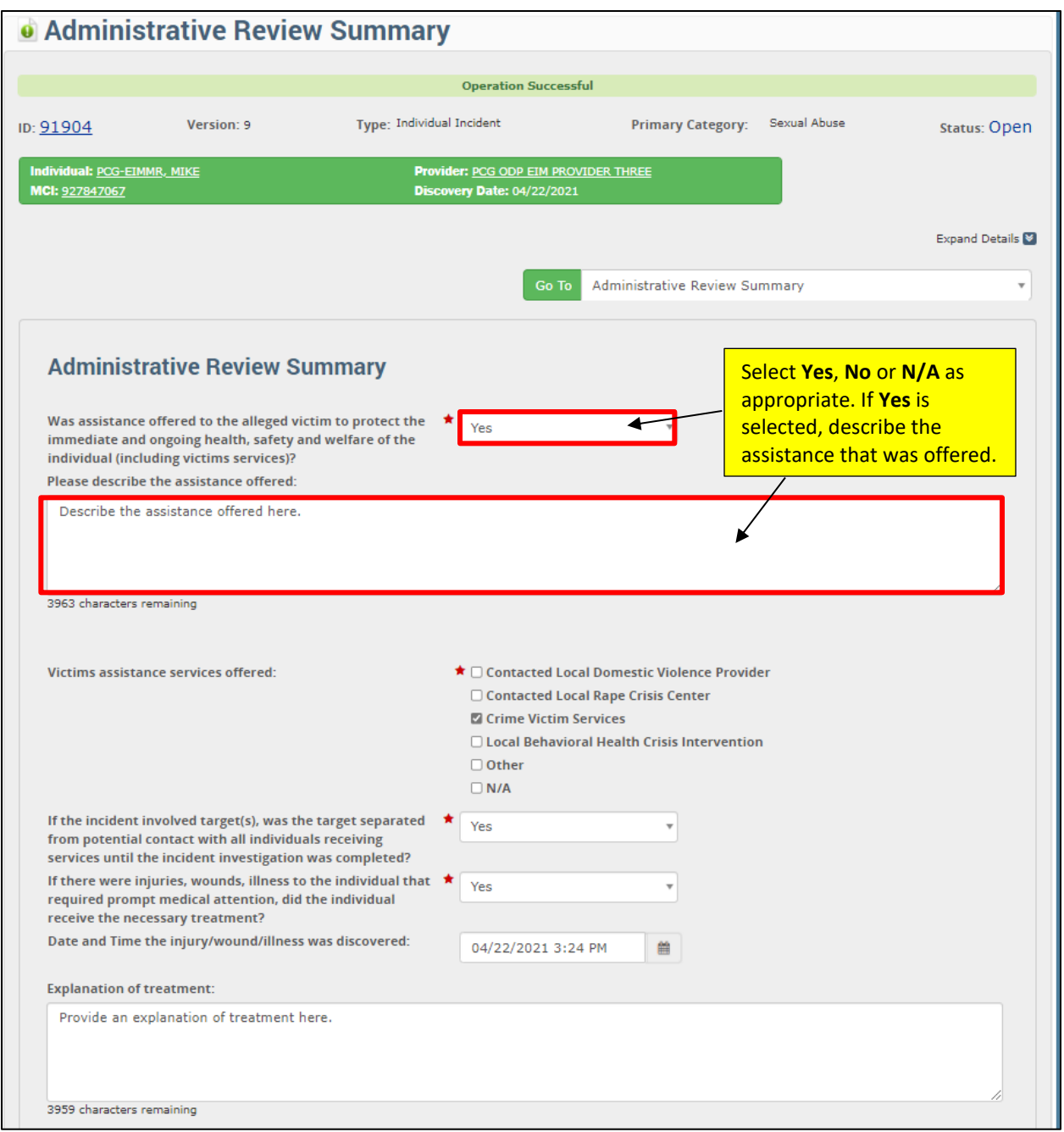

### *Victims assistance services offered*

Check the check boxes of any victim assistance services that were offered to the individual who is the subject of the incident. You may select more than one – check all that apply. If you check **Other**, provide details on the services in the *Please describe the assistance offered* text box. If you select N/A, you cannot check any of the other five check boxes. This is illustrated with the screenshot below.

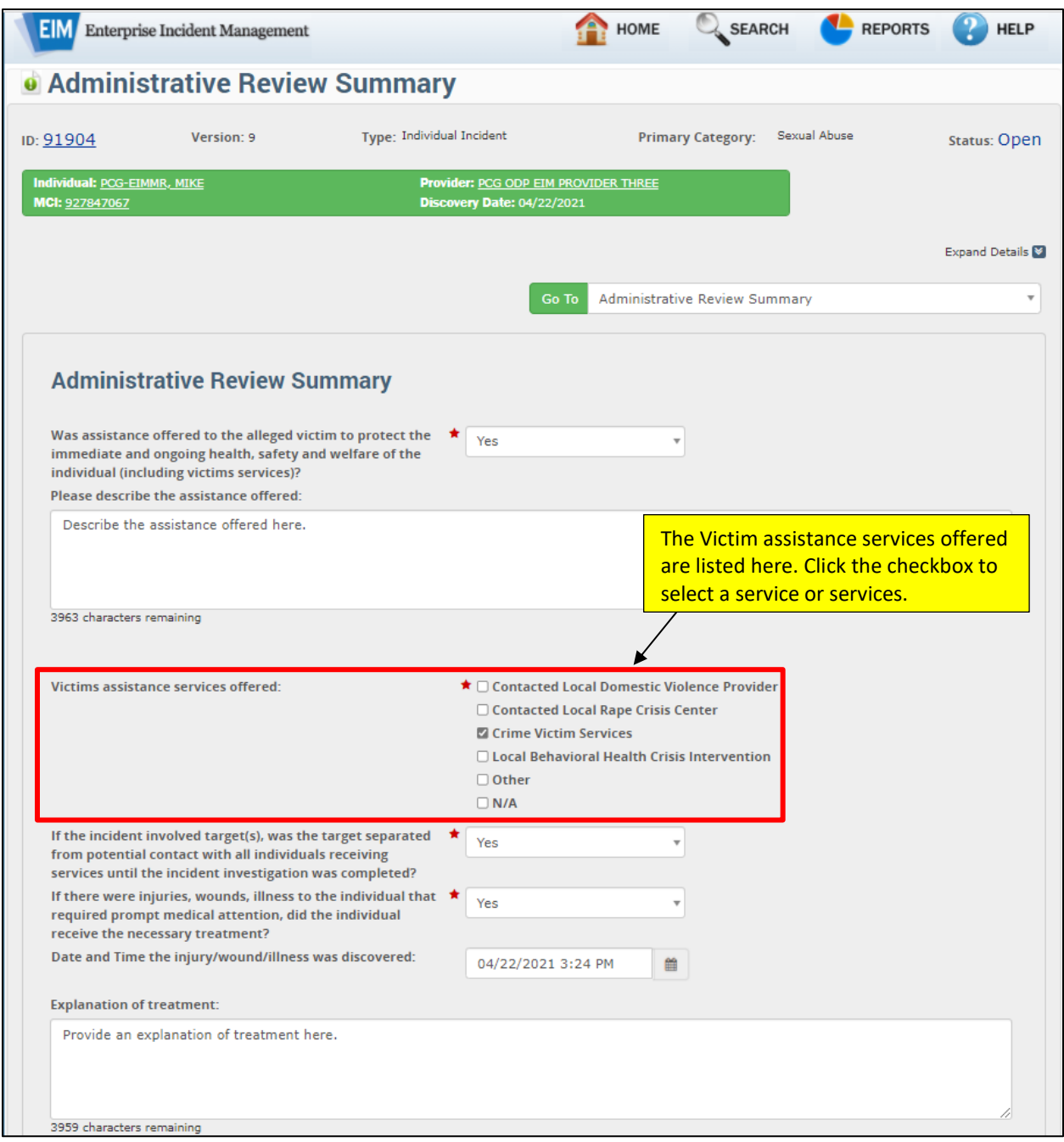

### *If the incident involved target(s), was the target separated from potential contact with all individuals receiving services until the incident investigation was completed?*

Select **Yes**, **No** or **N/A**, as needed in the *If the incident involved target(s)…* drop-down box. This is illustrated in the screenshot below.

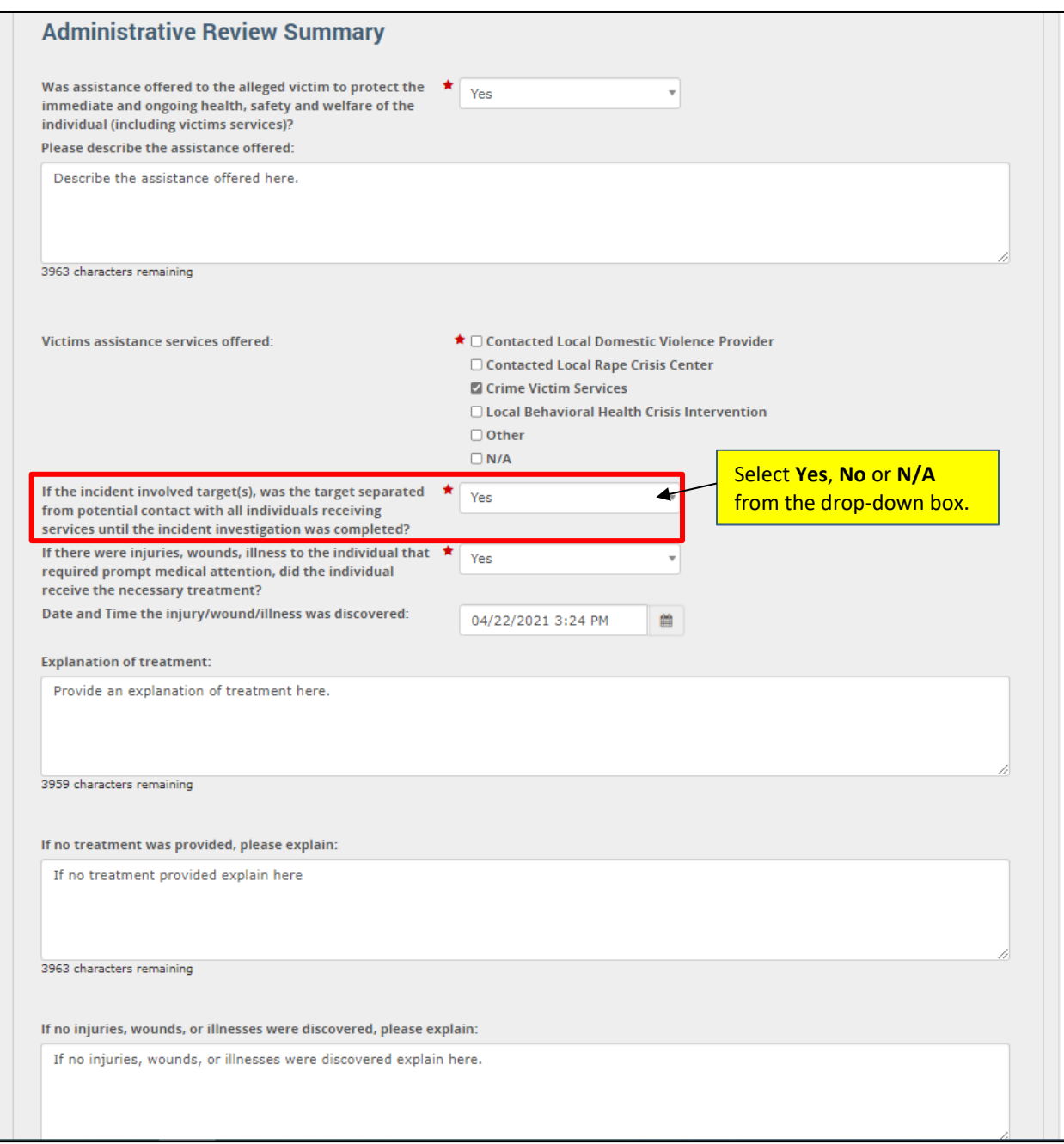

### *If there were injuries, wounds, illness to the individual that required prompt medical attention, did the individual receive the necessary treatment?*

Select **Yes**, **No** or **N/A**, as appropriate in the *If there were injuries, wounds, illness to the individual…* drop-down box. Use the date-and-time-picker in the *Date and Time the injury/wound/illness was discovered* field to select the date and time of this discovery. If **Yes** is the selection in the drop-down box, describe the treatment for the individual in the *Explanation of treatment* text box. If **No** is the selection in the drop-down box, you must state the reason the individual was given no treatment in the *If no treatment was provided, please explain* text box. If **N/A** is the selection in the drop-down box, you must state the reason the injuries, wounds or illness were not detected in the *If no injuries, wounds, or* 

*illnesses were discovered, please explain* text box. The screenshot below is a continuation of the Administrative Review Summary screen and illustrates this section of the screen.

**Mandatory Responses to the question: If there were injuries, wounds, illness to the individual that required prompt medical attention, did the individual receive the necessary treatment? Response Value \*Required Text-box explanation** Yes **Explanation of Treatment:** No If no treatment was provided, please explain: N/A **If no injuries, wounds, or illnesses were** discovered, please explain:

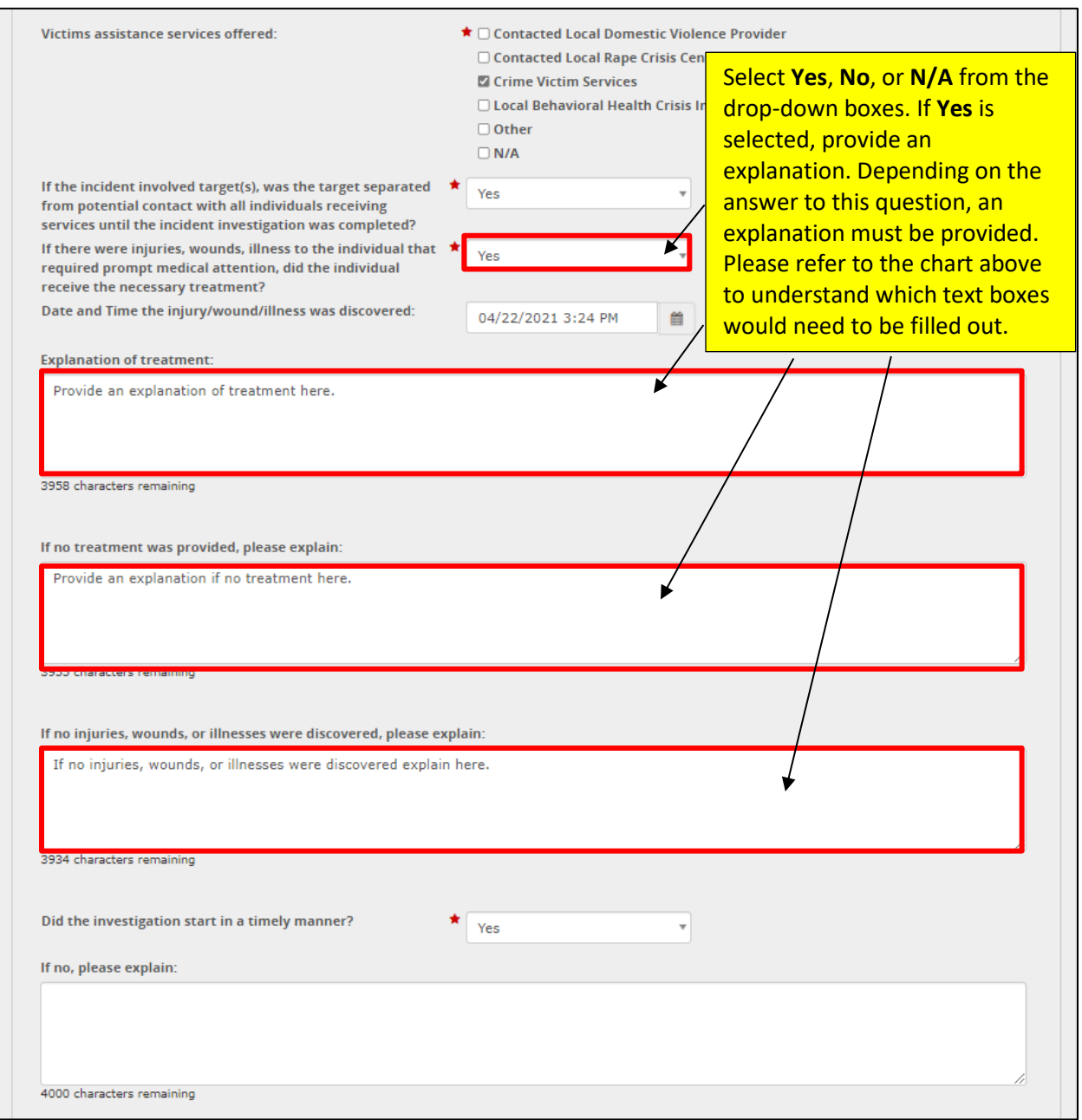

Leaving any of the corresponding text-box fields blank on the Administrative Review Summary screen when any of these drop-down box options are selected, generates an EIM validation error message.

#### *Did the investigation start in a timely manner?*

Select **Yes** or **No**, as appropriate in the *Did the investigation start in a timely manner?* drop-down box*.* If you select **No** in the drop-down box, explain why the investigation did not start in a timely manner in the *If no, please explain* text box. Leaving this text-box field blank when **No** is the selection generates an EIM validation error message.

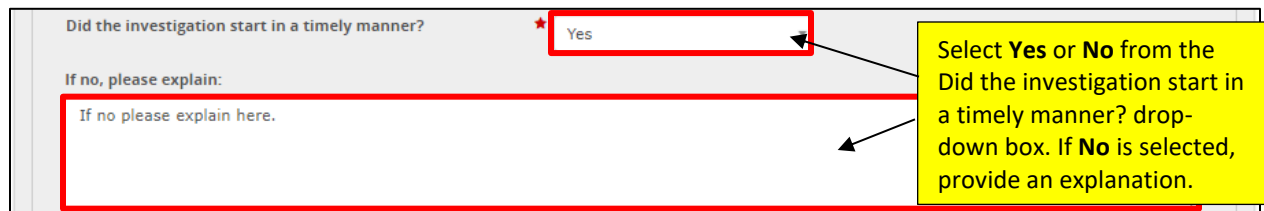

#### *Was the family/guardian/individual's designee notified of the incident?*

The selection in this drop-down box and the related text box following will be copied over from the corresponding fields on the" *Incident Classification"* fields. (see the illustration on the previous page). These copied-over values from the First Section are able to be edited. . You can edit them after they are copied over. The values are copied when the" *Provider Administrative Review"* document is initiated after creation.

iSelect **Yes** or **No**, as appropriate in this mandatory *Was the family/guardian/individual's designee notified…?* drop-down box*.* If **No** is the selection in the drop-down box, explain why the family, guardian or designee was not notified of the incident in the " *If no, please explain"* text box. Leaving this text-box field blank when **No** is the selection generates an EIM validation error message.

![](_page_9_Picture_216.jpeg)

#### *Was the appropriate notification made related to the Adult Protective Services Act, Older Adult Protective Services Act and Child Line Protective Services Law?*

Select **Yes**, **No** or **N/A**, as needed in this *Was the appropriate notification made related to the Adult Protective…* drop-down box*.* If you select **No** or **N/A** in this drop-down box, relate the reasons for not notifying these agencies in the *Please explain (if no or not applicable)* text box. Leaving this text-box field blank when **No** or **N/A** is the selection generates an EIM validation error message.

![](_page_10_Picture_120.jpeg)

#### *If there was reason to suspect that a crime had been committed, was law enforcement contacted?*

Select **Yes**, **No** or **N/A**, as needed in this *If there was a reason to suspect that a crime had been committed …* drop-down box*.* If you select **No** or **N/A** in this drop-down box, relate the reasons for not contacting law enforcement in the *Please explain (if no or not applicable)* text box. Leaving this text-box field blank when **No** or **N/A** is the selection generates an EIM validation error message.

#### *Did the investigation find all policies, procedures, rules and regulations to be properly implemented?*

Select **Yes** or **No**, as appropriate in the *Did the investigation find all policies, procedures…?* drop-down box*.* If **No** is the selection in the drop-down box, explain why these policies, etc., were not properly implemented in the *If no, please explain* text box. Leaving this text-box field blank when **No** is the

selection generates an EIM validation error message. The screenshot on the following page illustrates this section of the Administrative Review Summary screen.

![](_page_11_Picture_155.jpeg)

#### *Based on the information provided in the CIR, is the initial incident category correct?*

Select **Yes** or **No**, as appropriate in the *Based on the information provided in the CIR …?* drop-down box*.* Explain fully the validity of your determination of the category's correctness in the *Please explain* text box. Since this text box is mandatory, the user must enter a full explanation in the text box.

#### *Investigation Determination*

Select **Confirmed**, **Not Confirmed** or **Inconclusive** in the *Investigation Determination d*rop-down box as you determine and explain your reasoning, evaluation and judgements in the mandatory *Please explain* text box. If the incident's primary category is Death, leave the Investigation Determination field and the associated text box blank. Otherwise, EIM will display an error message during the validation process: *Error: If the primary category is Death, Investigation Determination must be blank.*

If the incident's primary category is not Death, this field is mandatory and the user must enter a full explanation of their reasoning for selecting the investigation determination. The user must also enter a full explanation in the text box. Otherwise, EIM will display an error message during the validation process: *Error: Investigation Determination: Response is mandatory*.

![](_page_12_Picture_114.jpeg)

When finished with the fields on the Administrative Review Summary page, click **Save & Continue**.

### <span id="page-12-0"></span>**Preventative Corrective Action**

The *Preventative Corrective Action* page allows the user to identify one preventative corrective action that will be taken to prevent a recurrence of the incident type being submitted. This EIM page allows the user to select only one action. Note: when adding a Preventative Corrective Action, all fields are mandatory.

If there are additional actions that can be taken, or were taken, to respond to the incident, you may list them in the next page in the EIM workflow, the *Additional Corrective Actions* page.

When the *Provider Administrative Review* document is submitted, EIM automatically copies information entered on this page over to the *Preventative Corrective Action* page in the Incident Final Section and overwrites any information that may have been entered in the Final Section. .

![](_page_13_Picture_128.jpeg)

Select the single preventative corrective action from the first drop-down box on the page. Describe this action and provide details on the application of the action to this situation. Click the date-picker icon and select the date when the action was completed. You cannot enter a future date in this field because the action must be completed before the Provider Administrative Review and the Final Section of the incident can be submitted. There are many other data-conditional constraints built into this page to determine when certain fields become mandatory, and these constraints are summarized below.

If the incident is categorized as "Abuse," "Sexual Abuse," "Neglect," "Rights Violation," or "Exploitation," AND the provider investigation determination is **Confirmed**, the following fields are mandatory:

- *Preventative Corrective Action*
- *Description of Preventative Corrective Action*
- *Completed Date*
- *Responsible Party - First Name*
- *Responsible Party - Last Name*

Enter the first and last names of the person who is responsible for performing the preventative action.

# <span id="page-14-0"></span>**Additional Corrective Actions**

The *Additional Corrective Actions* page gives you a system location to document additional actions beyond the preventive corrective action conducted to respond to the incident. The screenshots on the next several pages will present differents parts of the Additonal Corrective Actions screen. A full screen of all the sections will be be presented at the end of this section.

![](_page_14_Picture_78.jpeg)

Select **Yes** in the" *Is there an additional corrective action for this incident?"* drop-down box at top of the page to open the text fields and the drop-down boxes where you enter the relevant information.

Under the heading "Concerns Identified by CI" three read-only label fields may appear when you open the page. These fields are copied over from the "*Concerns Identified by CI* "page, which is part of the *Certified Investigator Report* document. These fields are brought over to the page when the [Initiate] button is clicked to initiate the Provider Administrative Review. The screenshot on the page below illustrates this section of the Additional Corrective Actions screen.

![](_page_15_Picture_97.jpeg)

Select an action name in the "*Additional Corrective Action"* drop-down box that best fits the action taken or planned. If none of actions listed here describe the action(s) taken or planned, select **Other** from the drop-down box, and then identify and describe the action in the "*Description of Additional Corrective Action"* text box.

If you select an action from the drop-down box, describe that action and provide details on the application of the action to this situation in the "*Description of Additional Corrective Action"* text box. Click the Calendar icon and select the date when the action was completed or will be completed. You CAN enter a future date in this field on this page. The screenshot illustrates this section of the Additional Corrective Actions screen.

Enter the Completed/Expected Completion Date, and the first and last names of the Responsible Party for the action you have identified and described in the previous fields. Click the [**Save & Continue**] button to save the data on the first additional corrective action into the table in the middle of the page.

![](_page_16_Picture_74.jpeg)

To add more actions, enter and select data as described above and click [**Save**]. . If you later find you need to edit or delete a record from the table, click the record to fix and then click [**Edit**] or [**Delete**] as needed. Clicking [**Edit**] inserts the record's data back into the fields, where you can edit and resave it. Clicking [**Delete**] removes the record entirely from the table. The screenshot on the page below illustrates this section of the Additional Corrective Actions screen.

![](_page_17_Picture_44.jpeg)

The screenshot on the following page illustrates the entire, completed Additional Corrective Actions section.

![](_page_18_Picture_13.jpeg)

# <span id="page-19-0"></span>**Administrative Review Committee**

The *Administrative Review Committee* page lets you identify and record who participated in the meeting of the committee, which reviews the findings on the Provider CIR and the incident itself. Listing the names on this page and submitting the Provider Administrative Review serve as confirmation of the reviewers' participation.

Select **Yes** in the mandatory *Please specify Administrative Review Committee members (Select 'Yes' to proceed)* drop-down box at the top of this EIM page to open the text fields where you enter the reviewers' information. Given the necessity of this committee, do not select **No** in this drop-down box. Clicking **No** does not display the fields,. If the minimum of two Administrative Review Committee members is not met, an EIM validation error message will be generated, and the Provider *Administrative Review Document* can not be submitted.

![](_page_19_Picture_79.jpeg)

Enter the first and last name of the first reviewer in the mandatory *First Name* and *Last Name* fields. Enter the reviewer's title in the mandatory *Title* field and identify any external agency to which the reviewer is associated in the *External Agency* field. This optional field can be used to record the agency name if a participant on the Provider Administrative Review Committee is from an agency other than the filing organization.

![](_page_20_Picture_86.jpeg)

Click the [**Save**] button to save the data on this first reviewer into the table in the middle of the page. To add more reviewers, enter data as described above and click [**Save**]. There must be a minimum of two reviewer records in the table for EIM to allow the *Administrative Review Committee* page to be saved. You can ignore the [**Add**] button

If the minimum of two committee members is not met, EIM generates an error messages at the time the *Provider Administrative Review* document is validated or submitted, as shown in the screenshot below.

![](_page_21_Figure_1.jpeg)

If you later find you need to edit or delete a record from the table, click the record to fix and then click [**Edit**] or [**Delete**] as needed. The screenshot on the page below illustrates this section of the Administrative Review Committee screen.

![](_page_21_Picture_93.jpeg)

The attestation statement that appears at the bottom of the *Provider Administrative Review Committee*  screen serves as confirmation that a review meeting took place and was conducted by the reviewers whose names appear in the table.